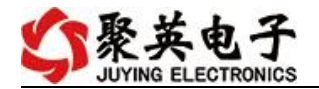

### DAM-02AIAO 采集卡说明书

V1.0

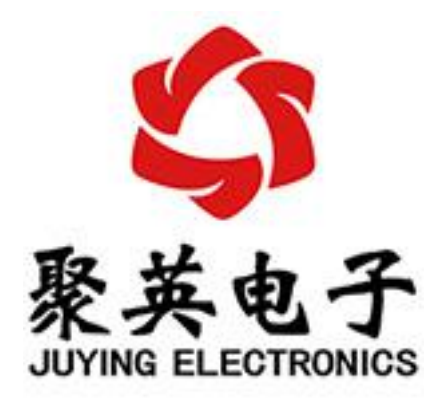

北京聚英翱翔电子有限责任公司 **2019** 年 **11** 月

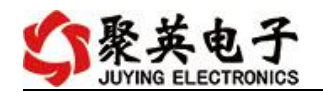

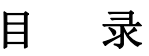

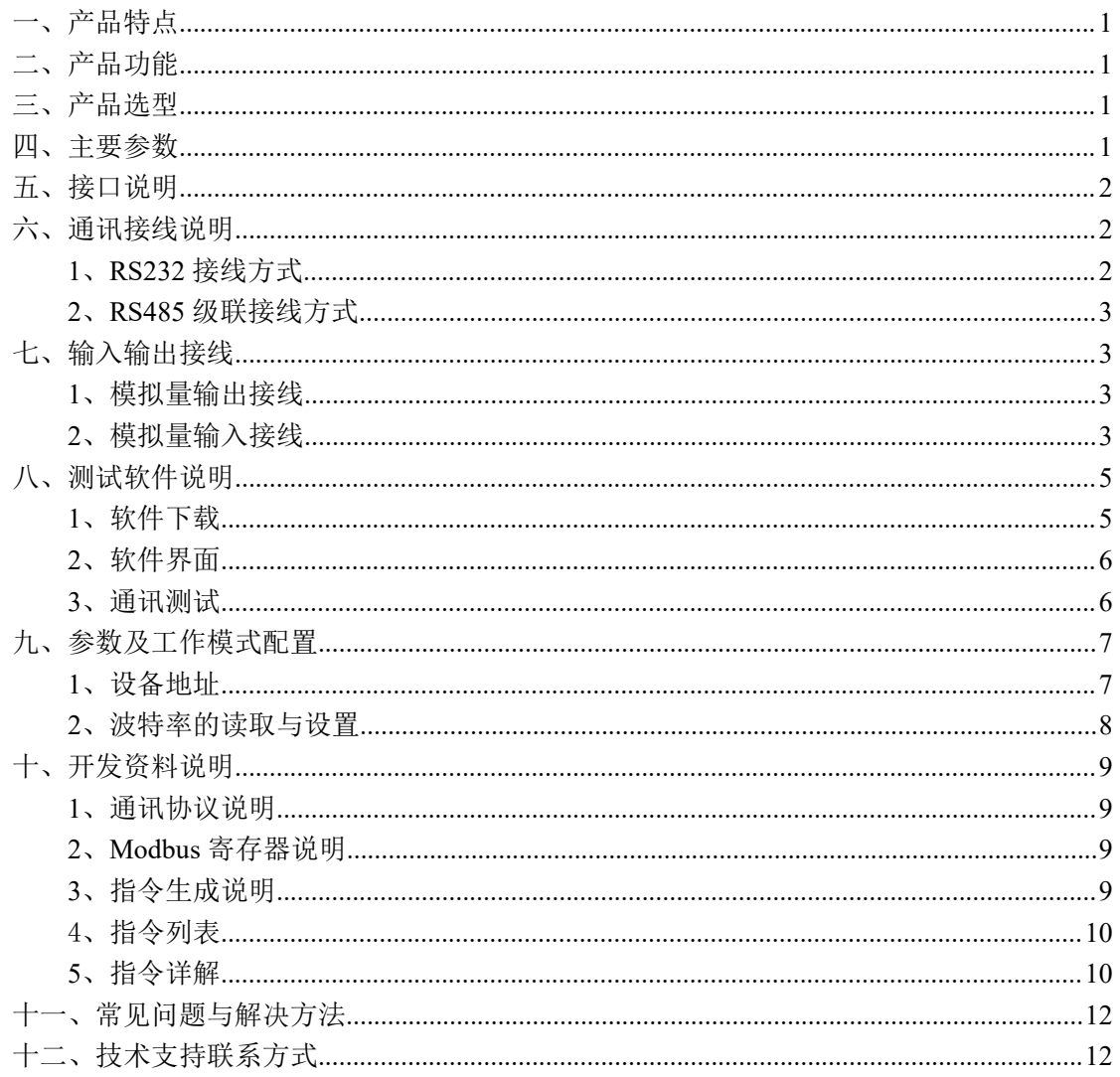

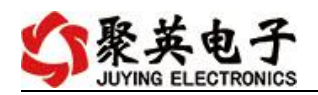

## <span id="page-2-0"></span>一、产品特点

- DC12-30V 宽压供电;
- RS485 通讯:
- 通讯接口支持 RS232 或者 RS485 或者 WiFi;
- 支持标准 modbus 协议;

# <span id="page-2-1"></span>二、产品功能

- 2 路模拟量输出, 12 位 DA;
- 2 路模拟量输入通道, 12 为 AD;
- 支持波特率: 2400,4800,9600,19200,38400。

### <span id="page-2-2"></span>三、产品选型

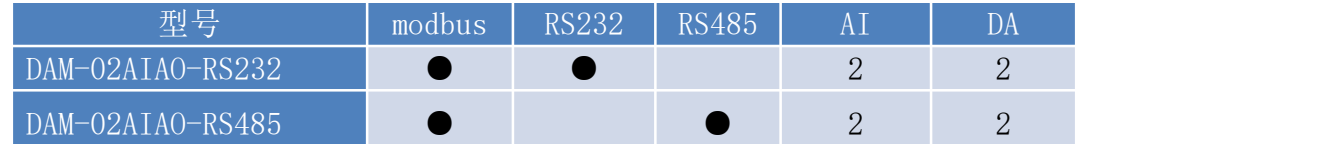

### <span id="page-2-3"></span>四、主要参数

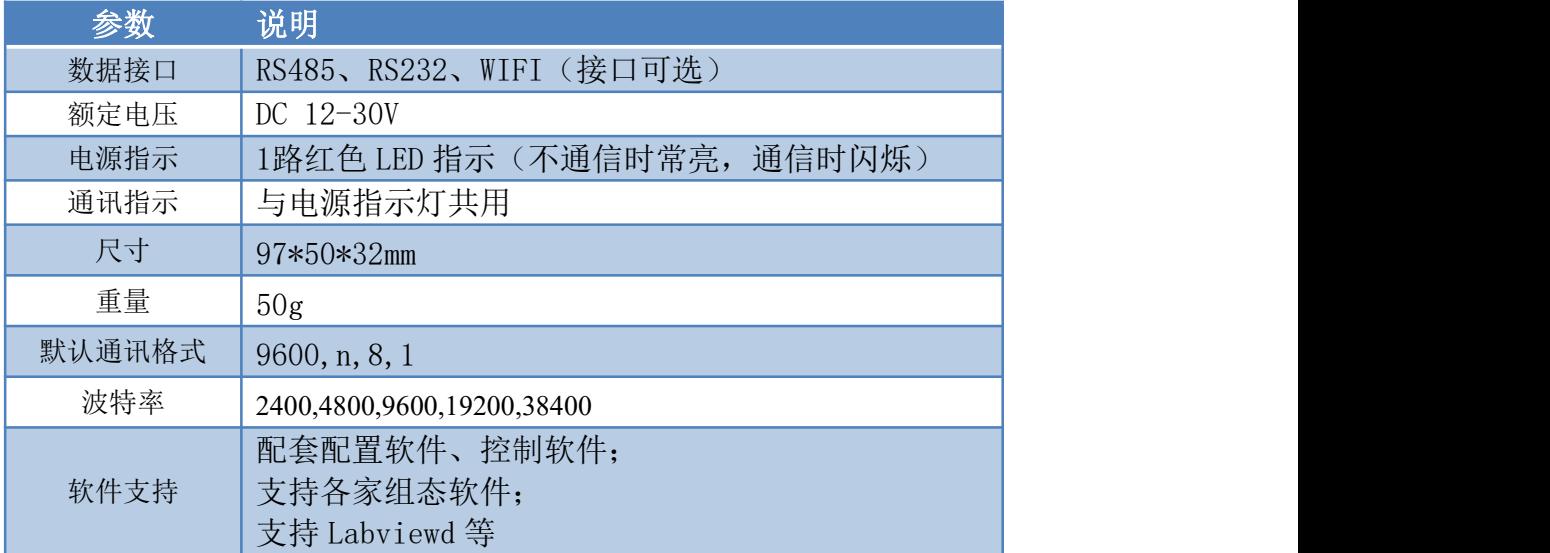

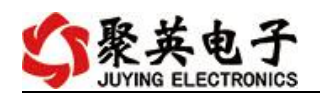

## <span id="page-3-0"></span>五、接口说明

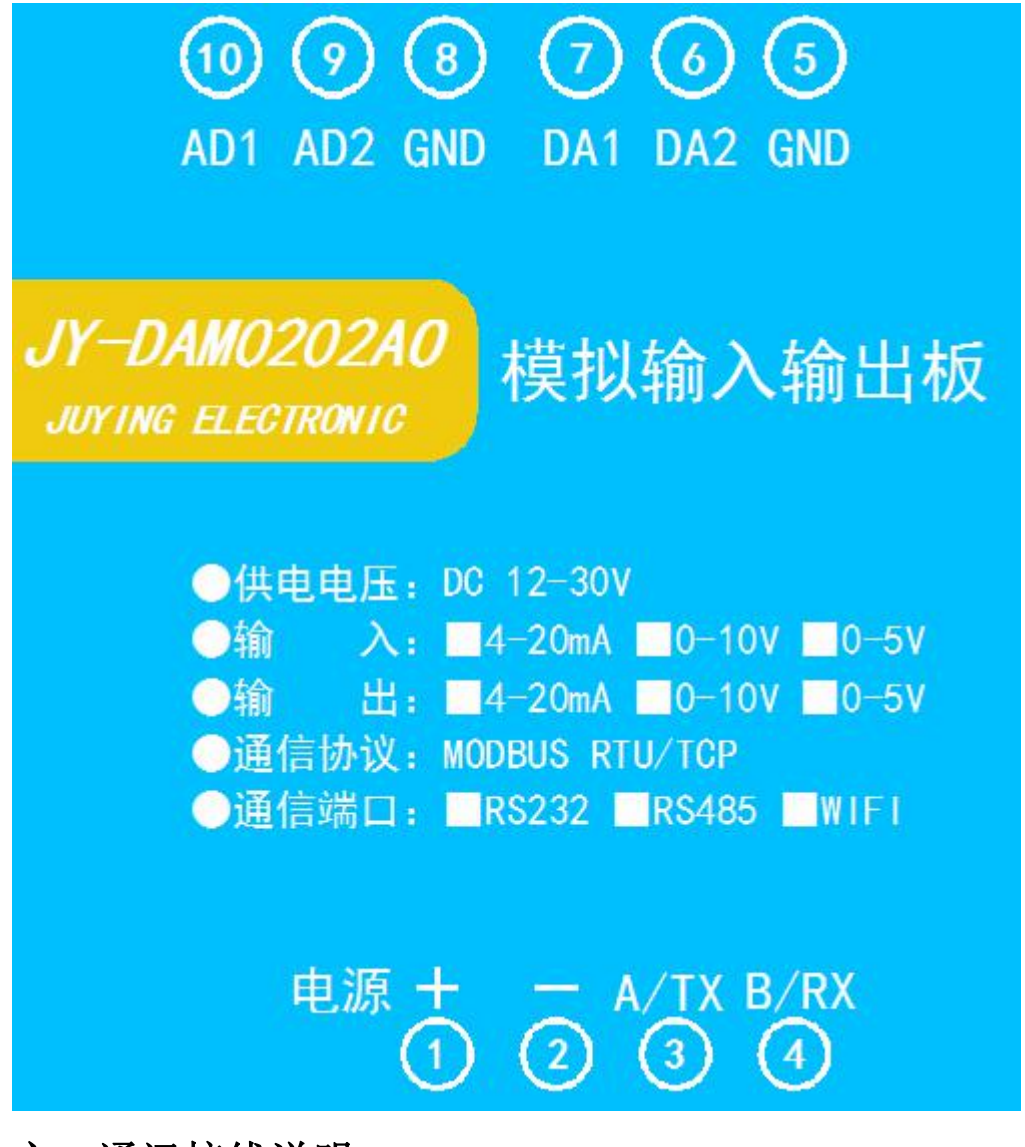

<span id="page-3-1"></span>六、通讯接线说明

### <span id="page-3-2"></span>**1**、**RS232** 接线方式

RS232 接线为端子接线。

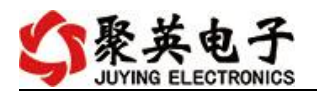

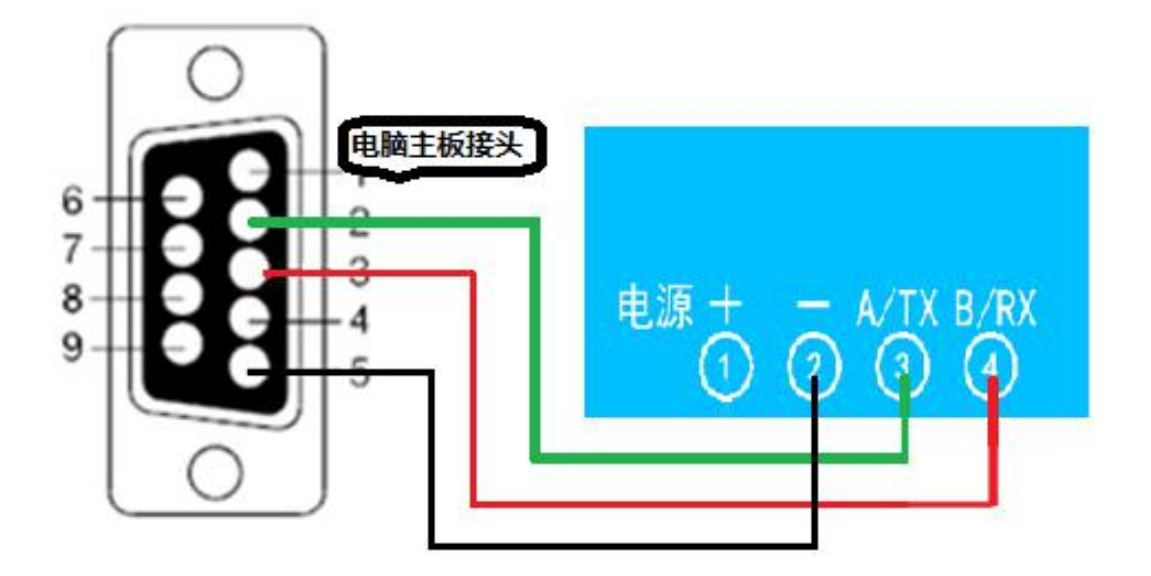

<span id="page-4-0"></span>**2**、**RS485** 级联接线方式

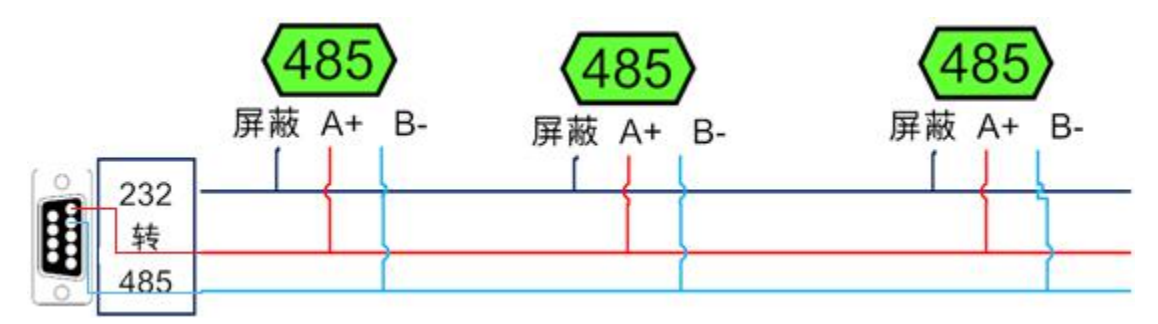

电脑自带的串口一般是 RS232,需要配 232-485 转换器(工业环境建议使用有源带隔离 的转换器), 转换后 RS485 为 A、B 两线, A 接板上 A 端子, B 接板上 B 端子, 485 屏蔽 可以接 GND。若设备比较多建议采用双绞屏蔽线,采用链型网络结构。

### <span id="page-4-1"></span>七、输入输出接线

#### <span id="page-4-2"></span>**1**、模拟量输出接线

GND 为输出负极, AO1-AO2 为信号正极

设置输出值与实际值之间的关系是: 输出值=实际值\*100, 如设置输出 4ma, 写 写入 400。

### <span id="page-4-3"></span>**2**、模拟量输入接线

下图中的电源部分为传感器供电,AI1-AI2 接传感器信号正,GND 为传感器信号负。 设备采集到的 AI 数据与实际输入值之间的关系:

实际值=返回值\*0.001

二线制:

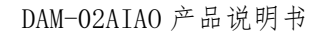

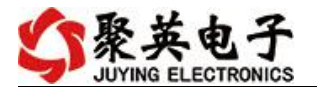

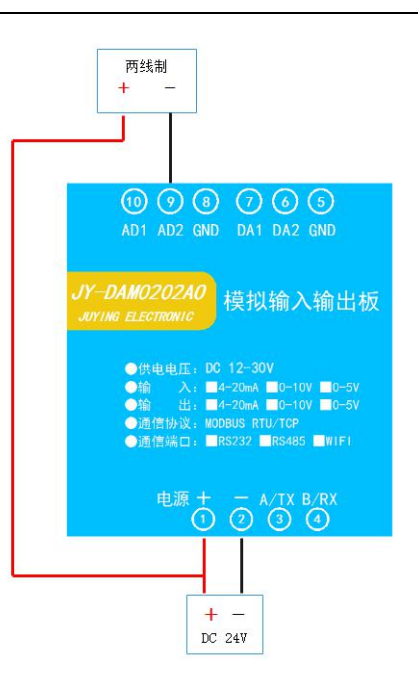

三线制:

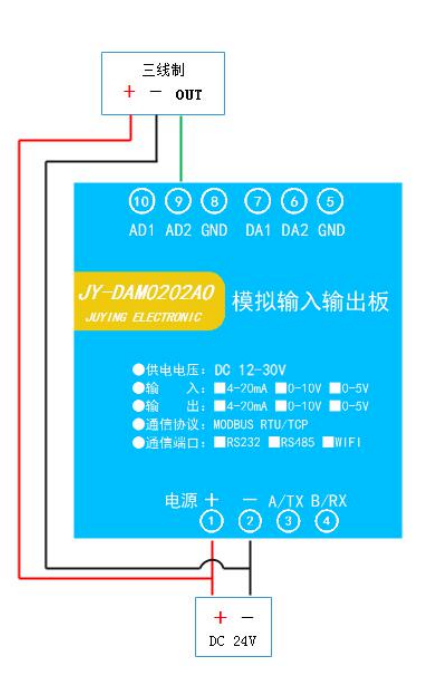

四线制:

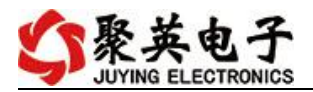

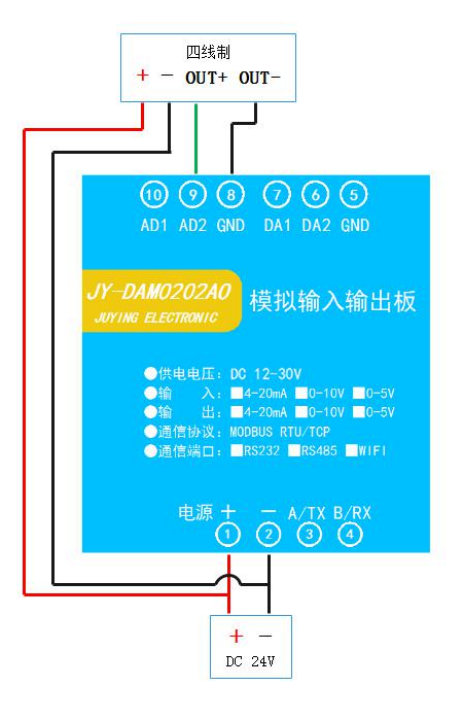

# <span id="page-6-0"></span>八、测试软件说明

### <span id="page-6-1"></span>**1**、软件下载

https://www.juyingele.com/download/DAMSoftware.zip(软件视频教程连接  $\overline{\phantom{a}}$ 

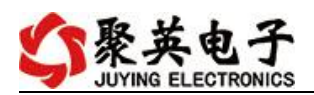

## <span id="page-7-0"></span>**2**、软件界面

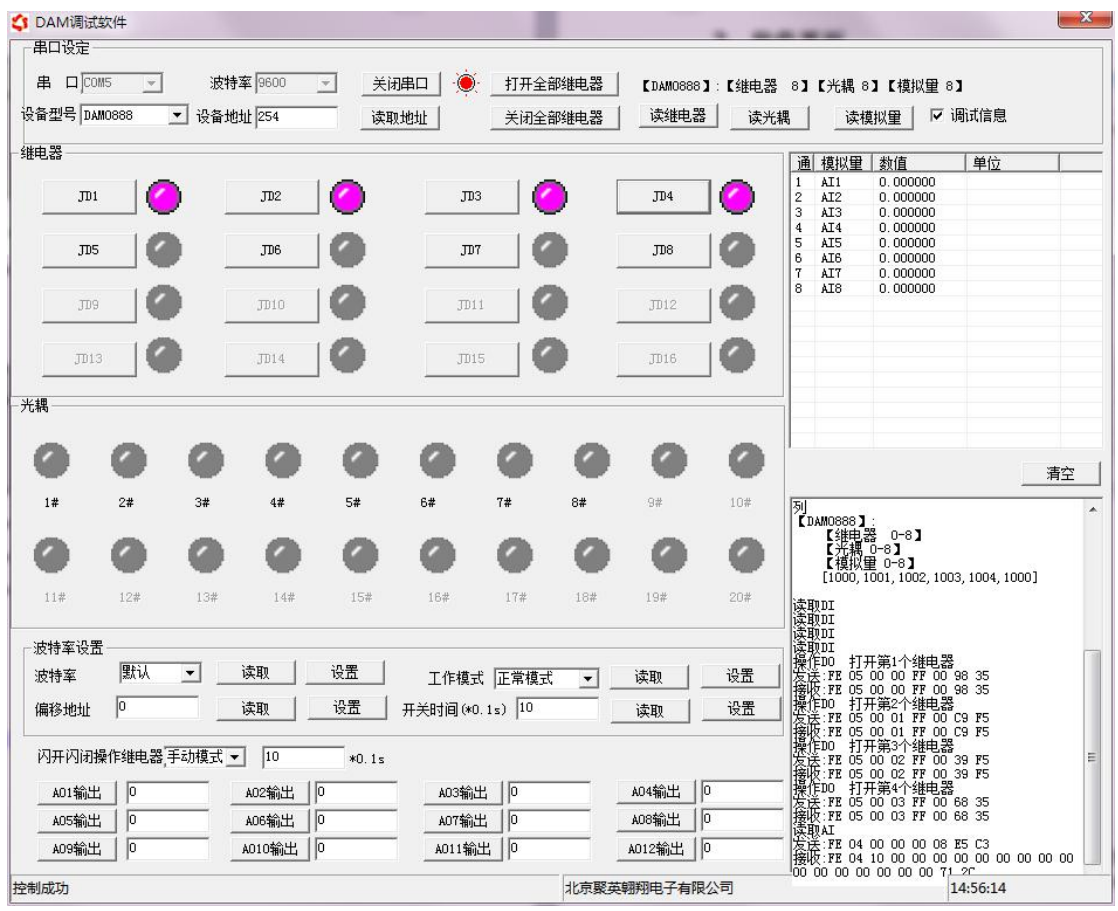

#### 软件功能

- 继电器状态查询
- 继电器独立控制
- 模拟量读取
- 开关量状态查询
- 调试信息查询
- 工作模式的更改
- 偏移地址的设定
- 继电器整体控制

#### <span id="page-7-1"></span>**3**、通讯测试

- 1 选择设备当前串口号,打开串口;
- 2 选择对应的产品型号;

3 设备地址修改为 254,点击"读取地址",软件底部提示"读取成功",读到的设备地 址为"0",软件右下方的发送和指令正确,则说明设备与电脑通讯成功。

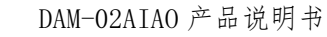

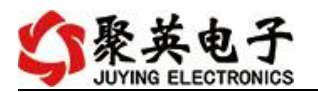

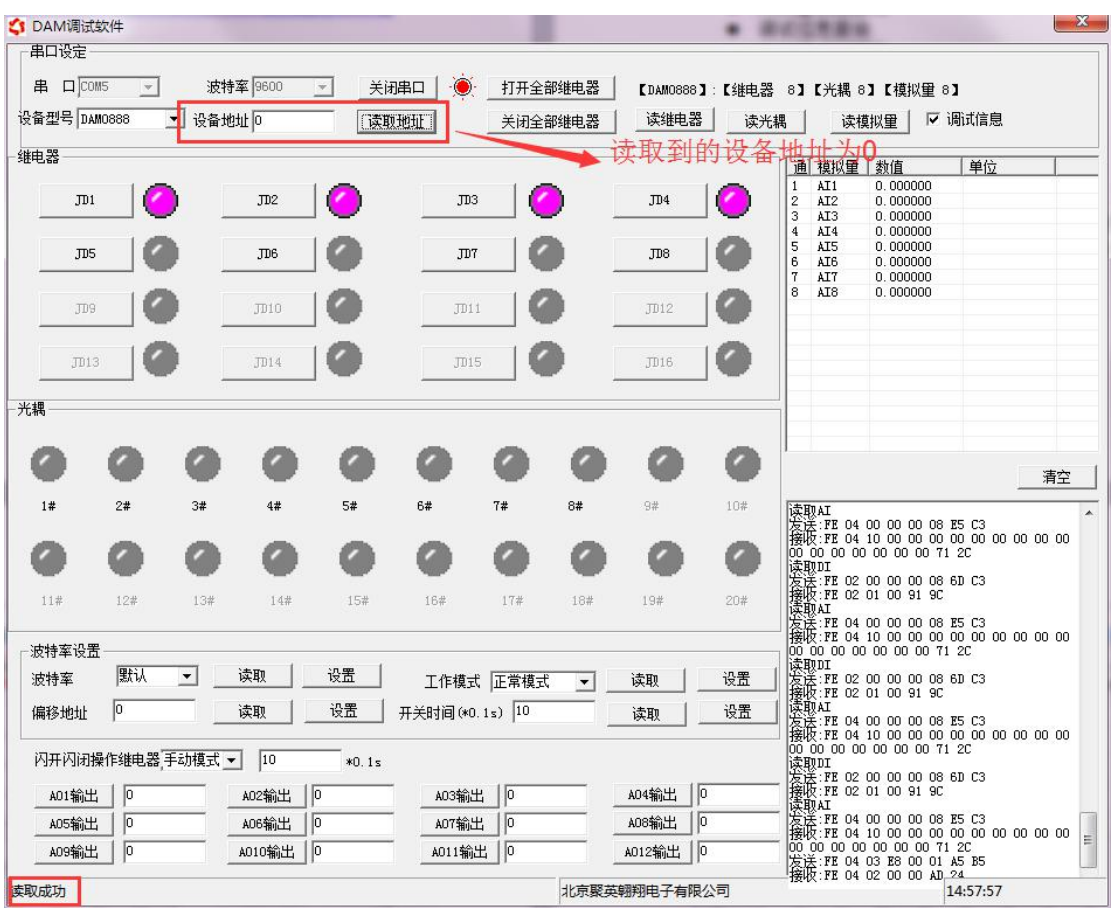

## <span id="page-8-0"></span>九、参数及工作模式配置

#### <span id="page-8-1"></span>**1**、设备地址

#### **1.1**、设备地址的介绍

DAM 系列设备地址默认为 0, 使用广播地址为 254 进行通讯, 用 0 无法通讯。 设备地址**=**偏移地址。

#### **1.2**、设备地址的读取

设备正常通讯后,初始设备地址写入 254,然后点击软件上方"读取地址" 即可读到设备的当前地址。

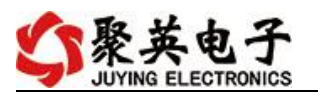

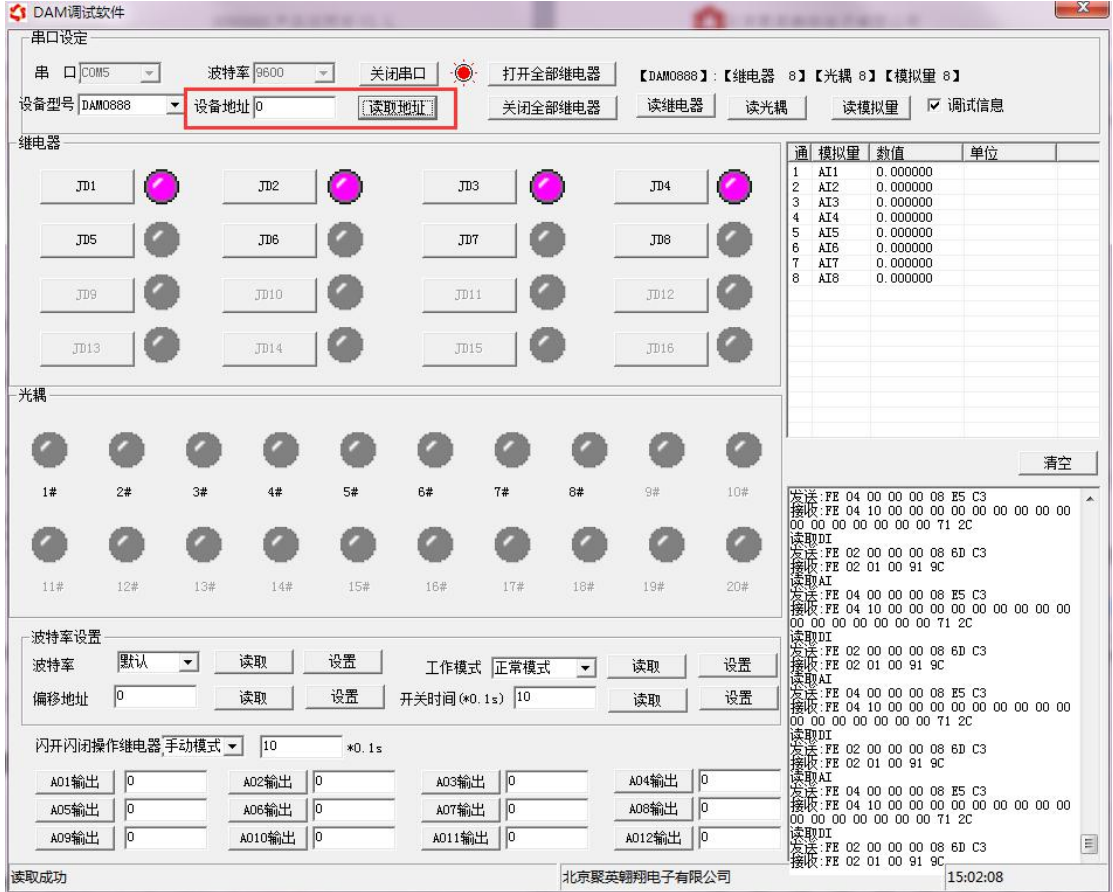

#### **1.3**、偏移地址的设定与读取

点击 DAM 调试软件下方偏移地址后边的"读取"或"设置"来对设备的偏 移地址进行读取或设置。

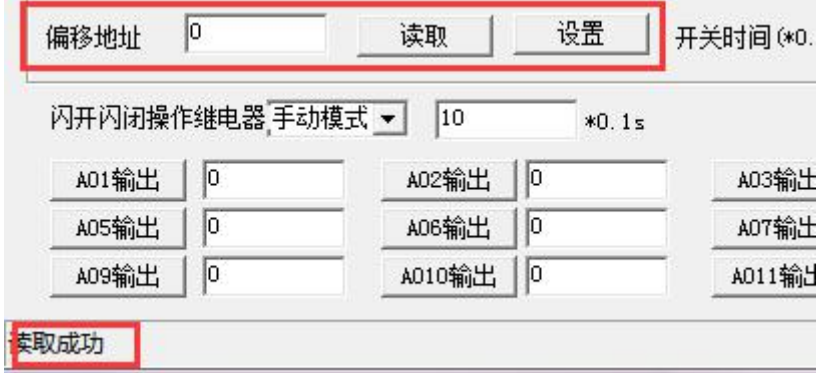

#### <span id="page-9-0"></span>**2**、波特率的读取与设置

点击下方波特率设置栏的"读取"和"设置"就可以分别读取和设置波特率 和地址,操作后需要重启设备和修改电脑串口设置。

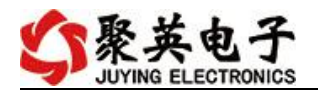

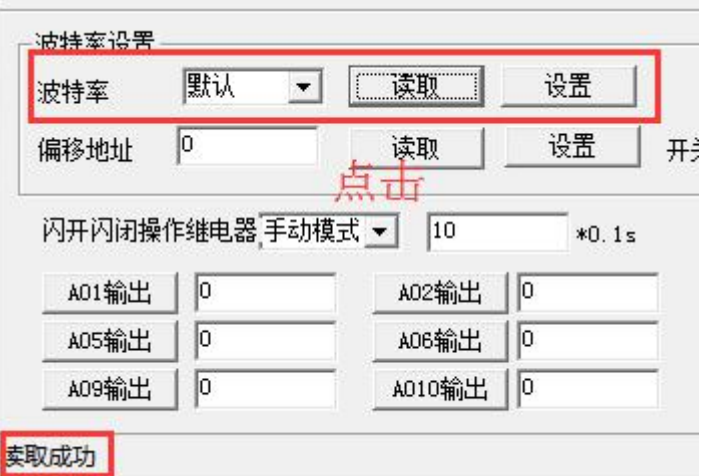

## <span id="page-10-0"></span>十、开发资料说明

### <span id="page-10-1"></span>**1**、通讯协议说明

本产品支持标准 modbus 指令,有关详细的指令生成与解析方式,可根据本文中的寄存 器表结合参考《MODBUS 协议中文版》 即可。

#### <span id="page-10-2"></span>**2**、**Modbus** 寄存器说明

本控制卡主要为模拟输入寄存器和光耦输入寄存器,主要支持以下指令码:2、4

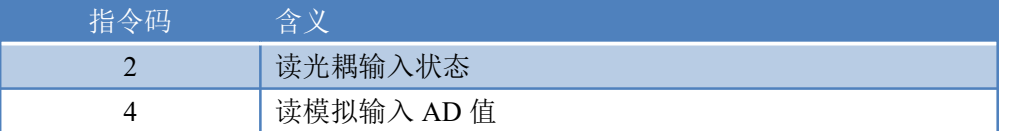

寄存器说明:

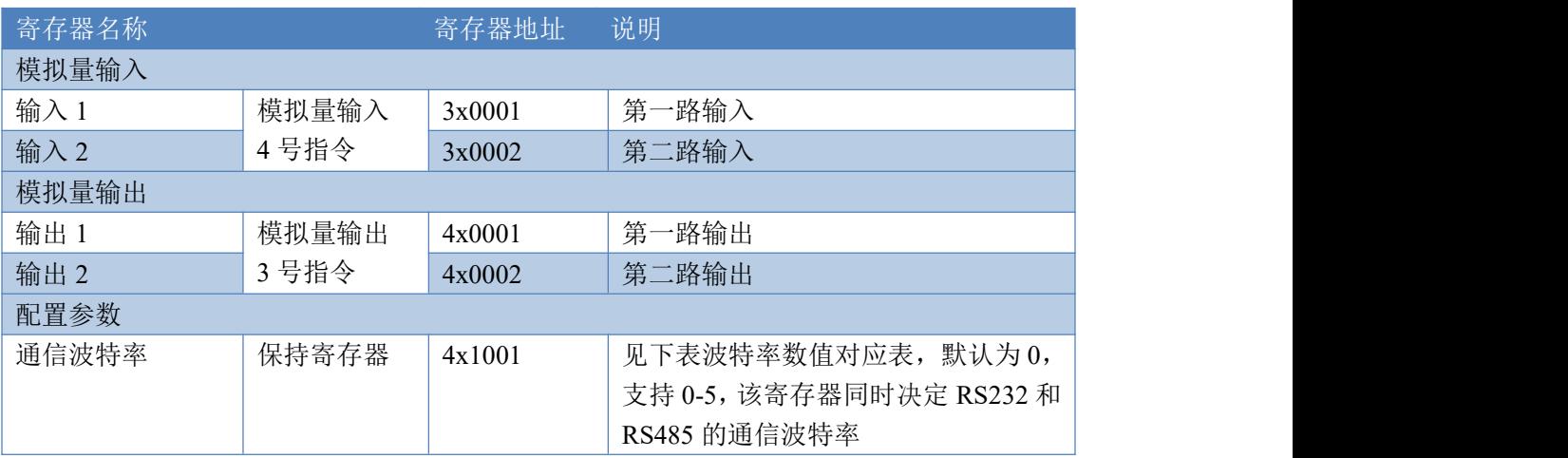

### <span id="page-10-3"></span>**3**、指令生成说明

指令可通过"聚英翱翔 DAM 调试软件",勾选调试信息来获取。

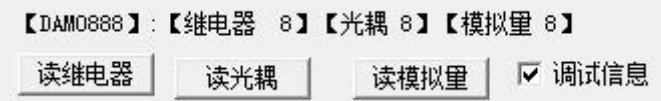

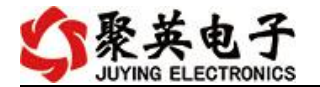

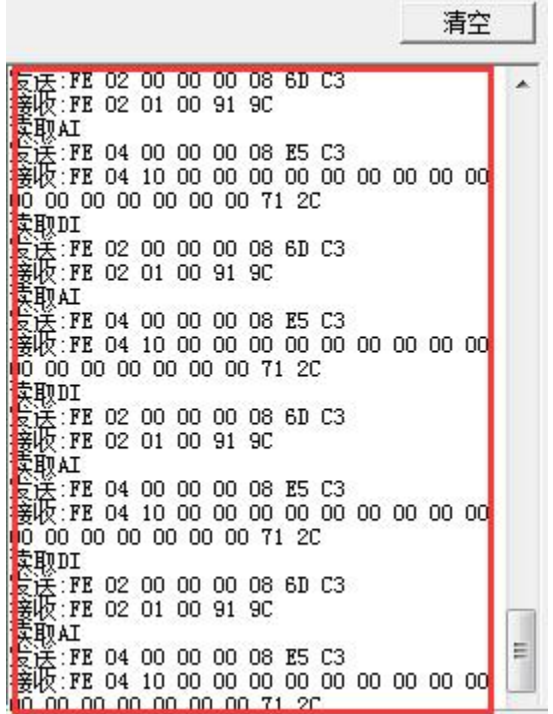

指令生成说明:对于下表中没有的指令,用户可以自己根据 modbus 协议生成,对于继 电器线圈的读写,实际就是对 modbus 寄存器中的线圈寄存器的读写,上文中已经说明了继 电器寄存器的地址,用户只需生成对寄存器操作的读写指令即可。例如读或者写继电器 1 的状态,实际上是对继电器 1 对应的线圈寄存器 00001 的读写操作。

### <span id="page-11-0"></span>4、指令列表

#### **4.1**、模拟量输入发送指令

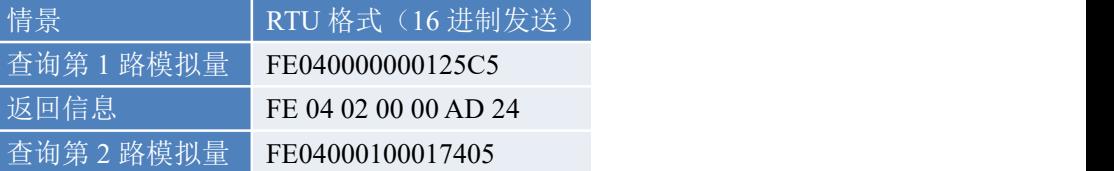

### <span id="page-11-1"></span>**5**、指令详解

#### **5.1**、模拟量查询

获取到的模拟量数据与实际输入值之间的关系为:实际值=返回值\*0.001

查询第一路模拟量 AD 字

| FE 04 00 00 00 01 25 C5 |  |  |  |  |
|-------------------------|--|--|--|--|

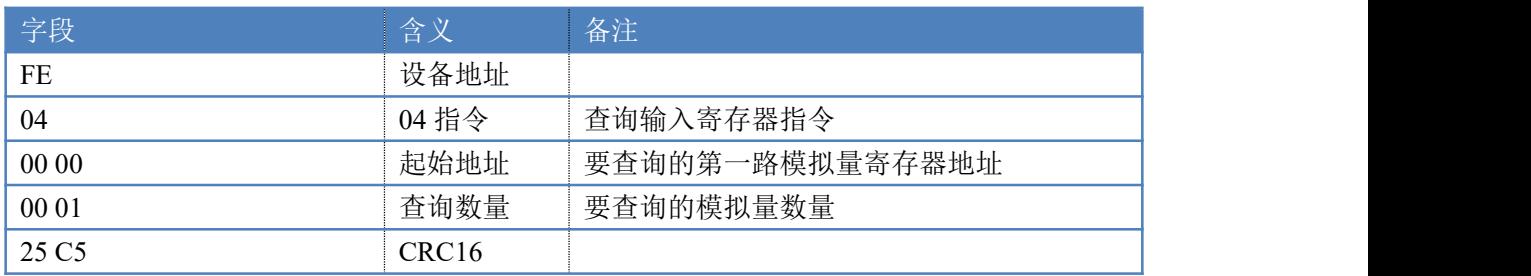

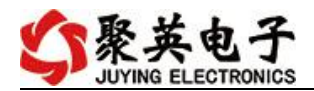

#### 模拟返回信息:

FE 04 02 00 00 AD 24

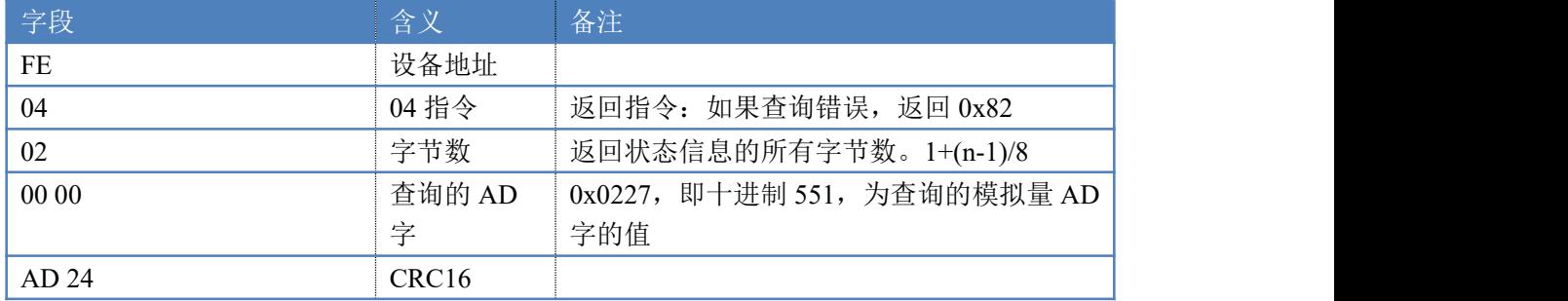

#### **5.2**、模拟量输出

设置第一路模拟量输出

设置输出值与实际值之间的关系是: 输出值=实际值\*100, 如设置输出 8ma, 写 写入 800。

FE 06 00 00 03 20 9C ED

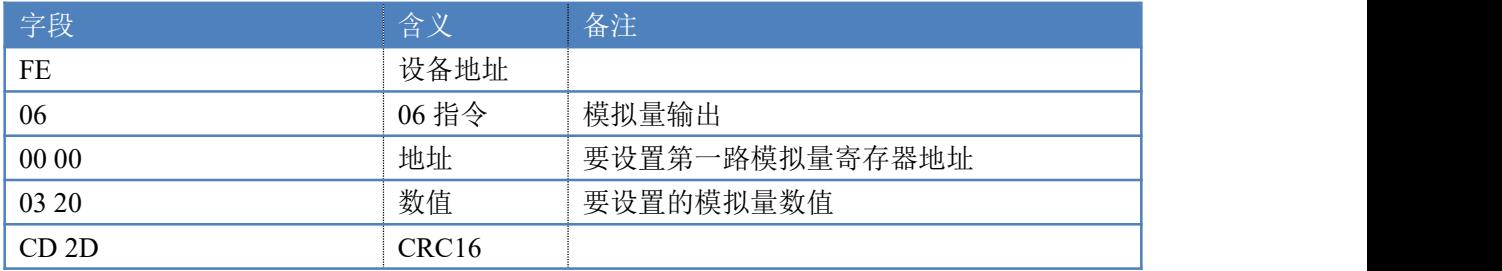

模拟返回信息:

#### FE 06 00 00 03 20 CD 2D

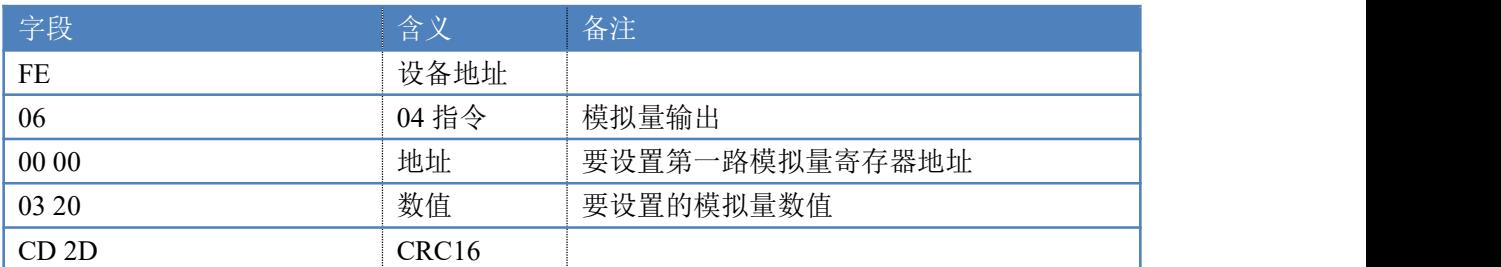

#### **5.3**、设置多路模拟量输出

FE 10 00 00 00 02 04 00 00 00 00 C0 B8

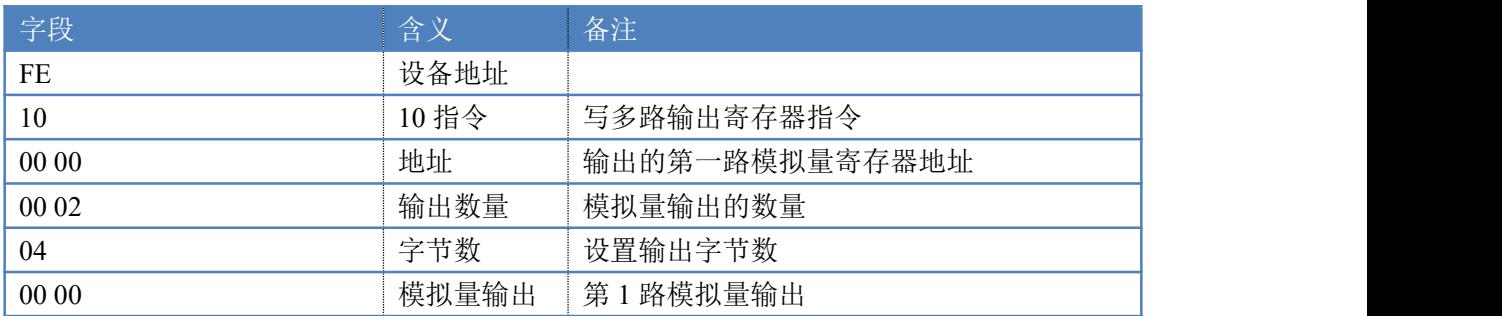

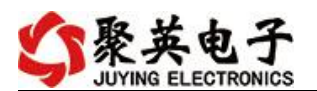

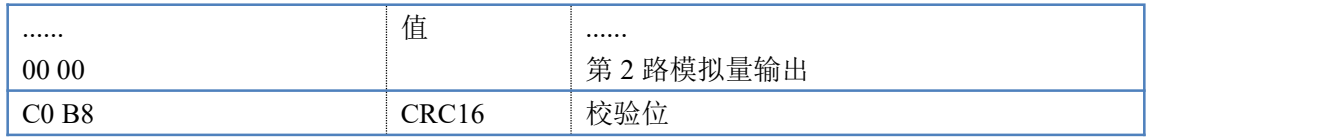

模拟返回信息:

FE 10 00 00 00 02 55 C7

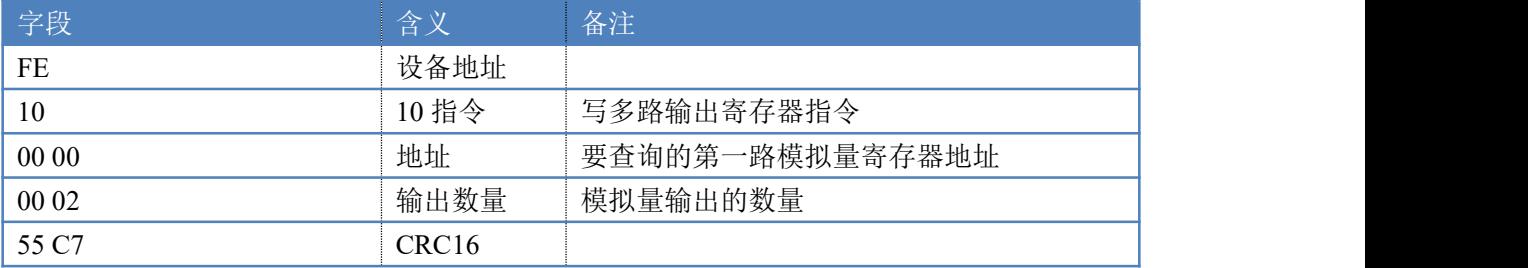

### <span id="page-13-0"></span>十一、常见问题与解决方法

#### **1.**采集板卡供电后使用 **232** 接口无法建立通信,无法控制

首先测试不同波特率是否可以控制,485 接口注意 A+、B-线以及屏蔽线,屏蔽线不是 必须,但在通信误码率大的情况下必须接上,即便距离很近也可能出现此类情况。

#### **2.485** 总线,挂载了大于 **1** 个的设备,我以广播地址 **254** 发送继电器 **1** 吸和,但并不是所有 模块的继电器 **1** 吸和。

广播地址在总线上只有一个设备时可以使用,大于 1 个设备时请以拨码开关区分地址来 控制,否则会因为模块在通信数据的判断不同步上导致指令无法正确执行。

#### <span id="page-13-1"></span>十二、技术支持联系方式

联系电话: 4008128121、010-82899827/1-803

联系 QQ: 4008128121